## **Φύλλο Εργασίας 1: Εισαγωγή στο Alice3**

- 1. Δημιουργείστε και αποθηκεύστε ένα νέο έργο (project) στο Alice3:
	- α. Ξεκινήστε το Alice3
	- β. Επιλέξτε το σκηνικό με το γρασίδι (Grass)
	- γ. Σώστε το αρχείο στο φάκελο «Τα Έγγραφά μου» με όνομα «Έργο01\_01».
	- δ. Βεβαιωθείτε ότι το όνομα του έργου εμφανίζεται στη γραμμή τίτλου του παραθύρου.
- 2. Βάλτε ένα νέο αντικείμενο στη σκηνή:
	- α. Πατήστε στο κουμπί [Setup Scene]
	- β. Επιλέξτε την κλάση «Biped Class».
	- γ. Βρείτε το ζωάκι Άσπρος Λαγός «new whiteRabbit()»
	- δ. Με το ποντίκι σύρετέ το μέσα στη σκηνή και πατήστε «OK».
	- ε. Αποθηκεύστε το έργο σας

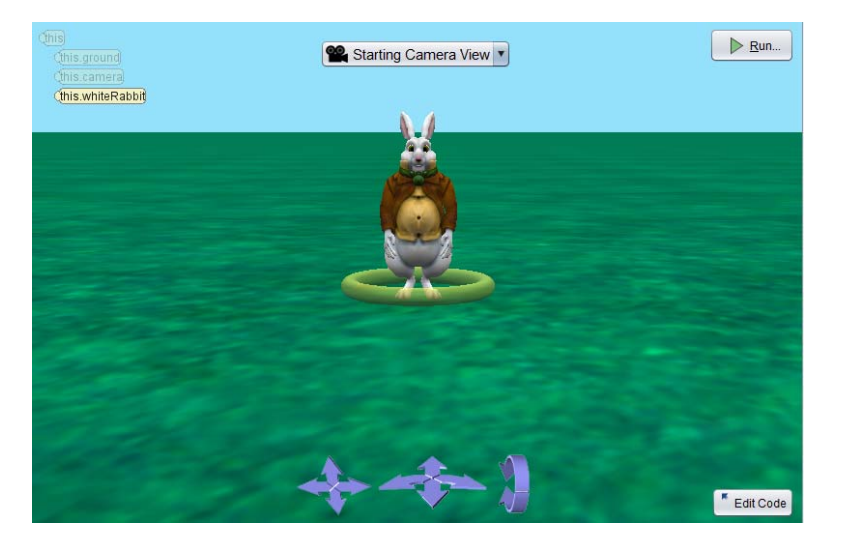

- 3. Αποθηκεύστε μία νέα έκδοση του έργου σας:
	- α. Από το μενού File Επιλέξτε Save As…
	- β. Βεβαιωθείτε ότι βλέπετε το φάκελο «Τα Έγγραφά μου».
	- γ. Δώστε σαν όνομα το «Έργο01 02».
- 4. Δώστε μία εντολή:
	- α. Πατήστε στο κουμπί [Edit Code] για να δείτε τις εντολές
	- β. Βρείτε την εντολή που κάνει το Λαγό να μιλά ( this white Rabbit say text 1999) ) και σύρτε την στη δεξιά πλευρά του παραθύρου.
	- γ. Στο μενού που θα εμφανιστεί επιλέξτε «Custom TextString»
	- δ. Στο παράθυρο που θα βγει γράψτε «Καλημέρα» και πατήστε «ΟΚ».

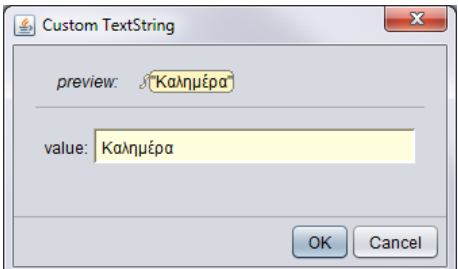

- ε. Αποθηκεύστε το έργο σας.
- 5. Αντιγραφή, διόρθωση και αναίρεση εντολών:
	- α. Κάντε ένα αντίγραφο της εντολής που μόλις δώσατε. Πατήστε στην γραμμοσκιασμένη περιοχή (χειριστήριο) στην αριστερή πλευρά της εντολής ( in this white Rabbit | say ), κρατήστε πατημένο το πλήκτρο [CTRL] και σύρετε την εντολή προς τα κάτω.

β. Κάντε ένα ακόμα αντίγραφο χρησιμοποιώντας το Πρόχειρο (Clipboard). Κάντε δεξί‐Click στην δεύτερη εντολή (στο χειριστήριο), και επιλέξτε «Copy to Clipboard». Παρατηρείστε ότι η εικόνα το Πρόχειρου (πάνω δεξιά) άλλαξε δείχνοντας ότι τώρα έχει περιεχόμενο.

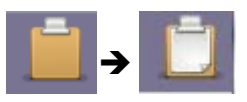

- γ. Πατήστε στο εικονίδιο του Πρόχειρου και σύρετε με το ποντίκι την εντολή που θα εμφανισθεί κάτω από τις δύο προηγούμενες.
- δ. Χρησιμοποιώντας την εντολή αναίρεσης (Edit / Undo ή [Ctrl+Z] αναιρέστε την τελευταία ενέργεια. Θα πρέπει να σβηστεί η τελευταία εντολή.
- ε. Στην δεύτερη εντολή πατήστε πάνω στη λέξη «Καλημέρα» και μετά στο «Custom TextString». Αλλάξτε το κείμενο σε «Ελπίζω να περάσετε καλά». Οι εντολές σας θα πρέπει να έχουν γίνει έτσι:

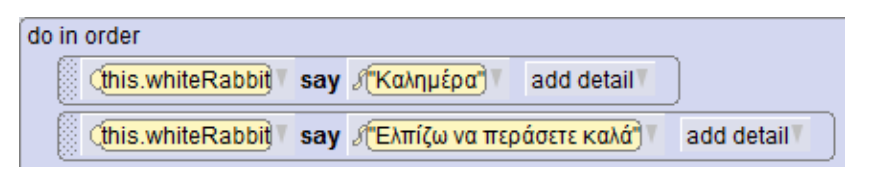

- στ. Αποθηκεύστε το έργο σας.
- 6. Δοκιμάστε το πρόγραμμα σας:
	- α. Πατήστε στο κουμπί [Run] για να τρέξετε το πρόγραμμά σας.
	- β. Η εμφάνιση των μηνυμάτων ήταν κάπως σύντομη.
	- γ. Κλείστε το παράθυρο εκτέλεσης.
	- δ. Στην πρώτη εντολή πατήστε στο «add detail» και επιλέξτε «duration» (διάρκεια).
	- ε. Από τις τιμές που θα εμφανιστούν επιλέξτε «2».
	- στ. Κάντε το ίδιο και στην δεύτερη εντολή, μόνο που στο τέλος πατήστε «Custom Decimal Number» και στο παράθυρο που θα βγει γράψτε «1.5». Οι εντολές σας θα πρέπει να έχουν γίνει έτσι:

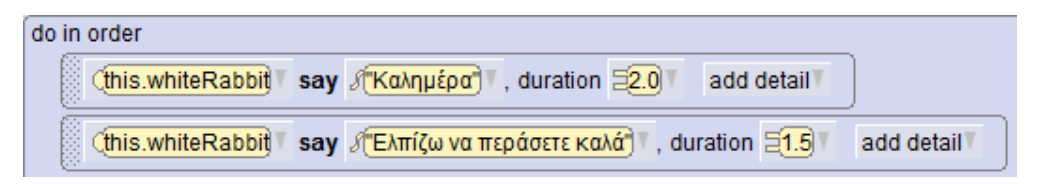

7. Αποθηκεύστε το έργο σας σαν «Έργο01\_03» και τρέξε το.

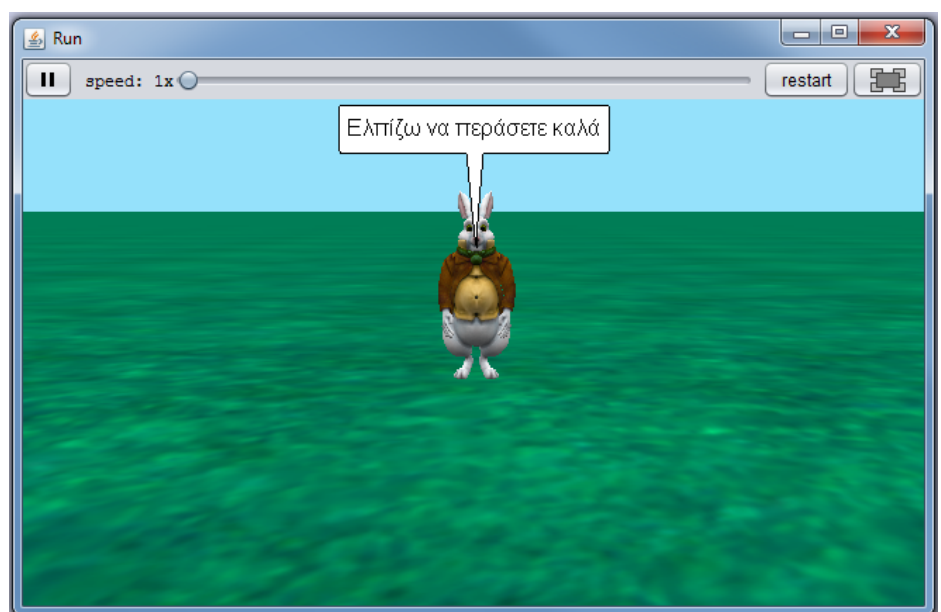

## **Άσκηση 1.1.**

- 1. Δημιουργήστε ένα νέο έργο.
- 2. Επιλέξτε σαν σκηνικό τον πλανήτη Άρη («MARS»)
- 3. Σώστε το έργο σας σαν «Άσκηση01». Μην ξεχνάτε να αποθηκεύετε συχνά.
- 4. Εισάγετε στη σκηνή έναν εξωγήινο (new Alien()) και έναν άνθρωπο (new Adult(…)) που θα τον ντύσετε όπως εσείς νομίζετε. (Σημείωση: Στον Άρη κάνει κρύο!!!)

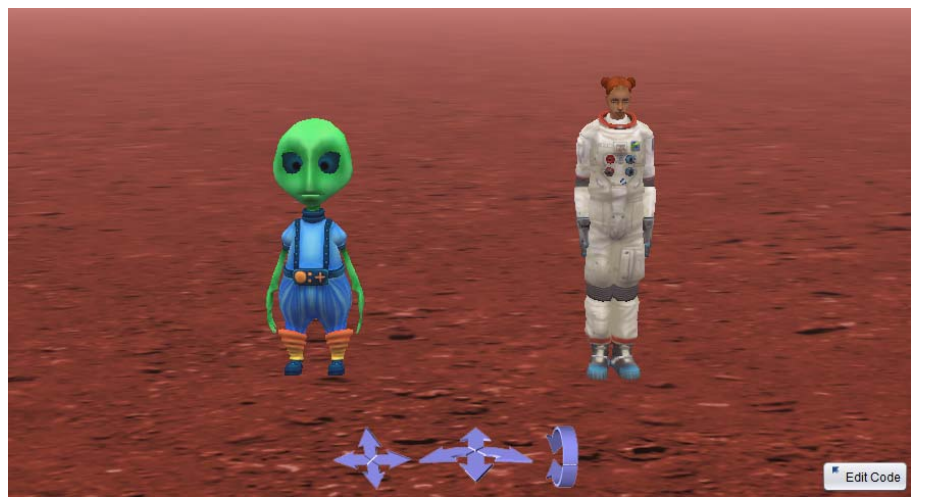

5. Στην οθόνη κώδικα επιλέξτε τον άνθρωπο και εισάγετε την εντολή που θα τον κάνει να στρέφεται προς τον εξωγήινο. Χρησιμοποιείστε την εντολή **turnToFace**:

> Chis.adultPerson turnToFace Chis.alien add detail

- 6. Κάντε τον άνθρωπο να ρωτά τον εξωγήινο: «Είσαι εξωγήινος;».
- 7. Επιλέξτε τον εξωγήινο και δώστε την εντολή που θα τον κάνει να στραφεί προς τον άνθρωπο.
- 8. Κάντε τον εξωγήινο να πει: «Βέβαια είμαι. Όμως τώρα πρέπει να φύγω».
- 9. Κάντε τον εξωγήινο να εξαφανισθεί. Επιλέξτε τον και χρησιμοποιείστε την εντολή **setOpacity** (ορισμός διαφάνειας). Δώστε την τιμή 0 στη διαφάνεια, οπότε ο εξωγήινος δεν θα φαίνεται.

this alien setOpacity **20.0** add detail<sup>7</sup>

## **Άσκηση 1.2.**

- 1. Δημιουργήστε ένα νέο έργο.
- 2. Επιλέξτε σαν σκηνικό την χώρα των θαυμάτων («WONDERLAND»)
- 3. Σώστε το έργο σας σαν «Άσκηση02». Μην ξεχνάτε να αποθηκεύετε συχνά.
- 4. Εισάγετε στη σκηνή έναν Τρελοκαπελά (new madHatter()) και ένα Μανιτάρι (new mushroom(…)).

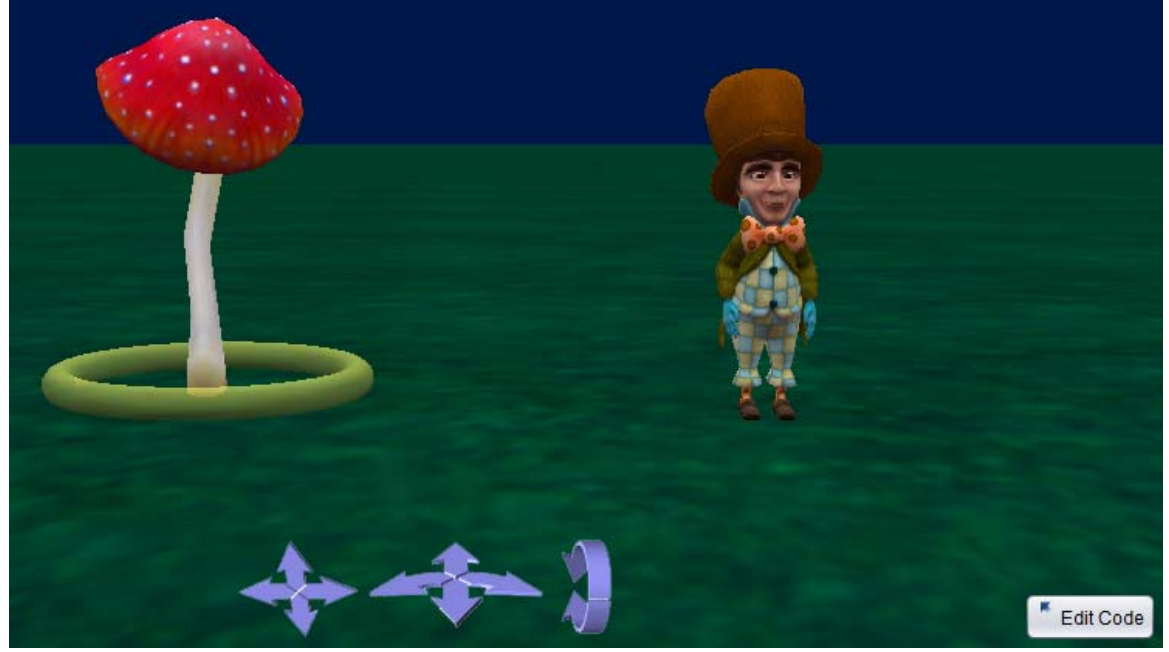

5. Κάντε τον Τρελοκαπελά να σταθεί μπροστά στο Μανιτάρι. Χρησιμοποιείστε την διαδικασία **place** με παράμετρο «in front of» (μπροστά) και αντικείμενο το Μανιτάρι.

this.madHatter place spatialRelation: [7??], target: (7??)

- 6. Δώστε εντολή στον Τρελοκαπελά να πει «Αν προσπαθήσω πολύ, μπορώ να γίνω πιο μεγάλος».
- 7. Κάντε τον Τρελοκαπελά να γίνει διπλάσιος σε μέγεθος. Χρησιμοποιείστε την διαδικασία **resize** με παράμετρο 2 για το μέγεθος

this.madHatter resize factor: € ???

- 8. Δώστε εντολή στον Τρελοκαπελά να πει «Χμμμ… Σαν να το παράκανα…».
- 9. Δοκιμάστε το πρόγραμμα. Σε περίπτωση που ο Τρελοκαπελάς δεν φαίνεται ολόκληρος όταν μεγα‐ λώσει, διορθώστε την κάμερα (από τα βελάκια στο κάτω μέρος της σκηνής) και δοκιμάστε ξανά.